Gonzaga Human Resources (HR)

# Vaccination Verification How to for GU Employees

Gonzaga needs to understand how many employees have received the vaccine, are in the process of getting fully vaccinated or requesting an exemption to getting the vaccine in order to understand which guidelines we can implement based on WA State Labor & Industries requirements. The more vaccinated we are as a community, the more we can adjust our masking and distancing guidelines.

1. Log into <a href="http://Benefits.gonzaga.edu">http://Benefits.gonzaga.edu</a> and select "Employee Benefits"

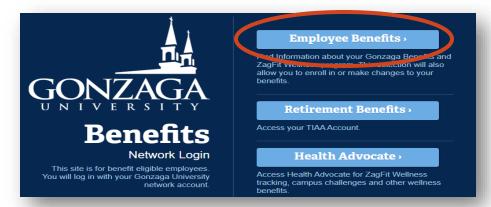

2. Click the button that says "CLICK HERE to confirm your vaccination status" that appears at the top of the screen

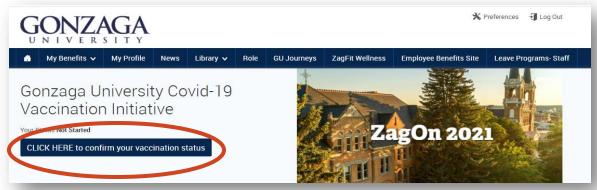

3. From here you will be directed to confirm your personal information and make changes if necessary.

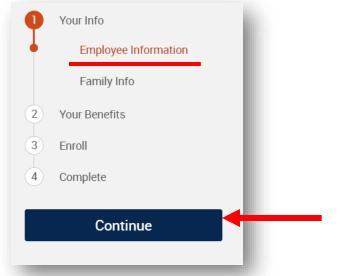

4. Click the checkbox at the bottom of the page to verify your personal information.

I verify that my personal information is correct.

I agree

5. Repeat steps 3-4 for your Family Information. Then click "Continue" on the right side of the page

6. You will then be taken to the Gonzaga Vaccination Verification Page

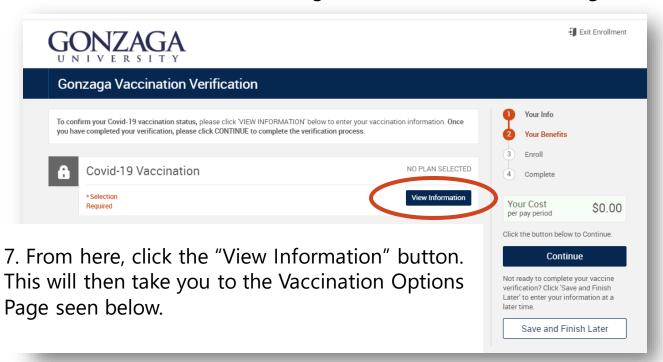

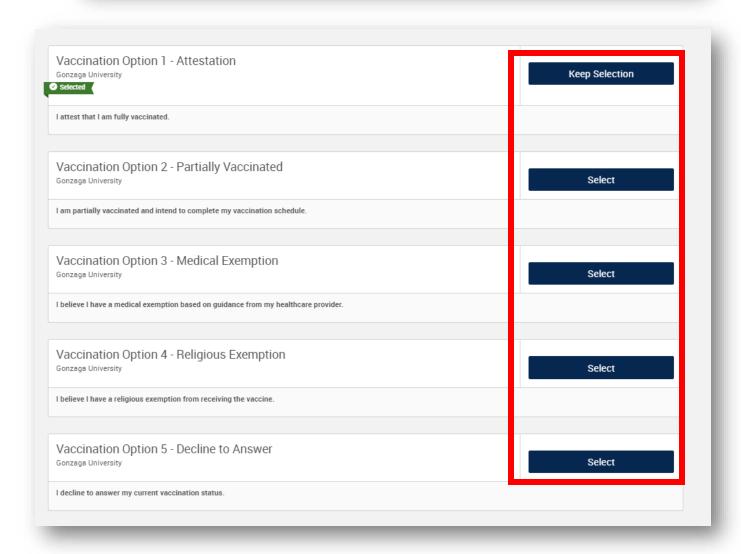

8. Here you will click on the "Keep Selection" or "Select" button of the option that reflects your Vaccination Status.

9. Below are the different pages of each vaccination status selection. Follow the directions of the option that you selected:

## Vaccination Option 1 - Attestation

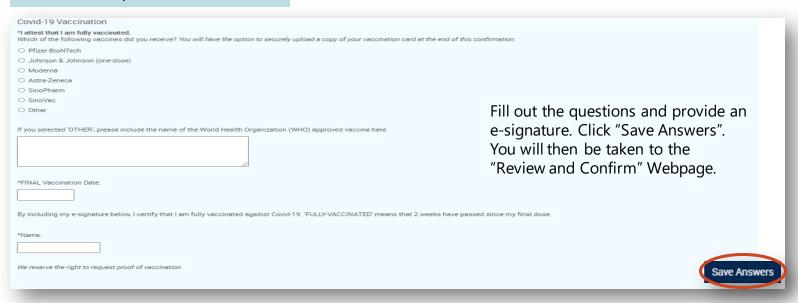

### Vaccination Option 2 – Partially Vaccinated

| Covid-19 Vaccination                                                                                                    |                                                                                                    |
|----------------------------------------------------------------------------------------------------|----------------------------------------------------------------------------------------------------|
| *I am partially vaccinated and intend to complete my vaccination schedule.  Which of the following vaccines did you receive? |                                                                                                    |
| O Pfizer-BioNTech                                                                                                    | Fill out the questions and provide an e-signature. Click "Save Answers". You will then be taken to the "Review and Confirm" Webpage. |
| O Johnson & Johnson (one-dose)                                                                                               |                                                                                                    |
| O Moderna                                                                                                    |                                                                                                    |
| O Astra-Zeneca                                                                                                    |                                                                                                    |
| O SinoPharm                                                                                                    |                                                                                                    |
| O SinoVac                                                                                                    |                                                                                                    |
| Other                                                                                                    |                                                                                                    |
|                                                                                                    |                                                                                                    |
| *Please enter the date you will be fully vaccinated:                                                                         |                                                                                                    |
|                                                                                                    |                                                                                                    |
| By including my e-signature below, I understand that the definition of 'FULLY-VACCINATED' means                              | that 14 days have passed since my final dose.                                                                                        |
| *Name:                                                                                                    | Save Answers                                                                                                    |

# Vaccination Option 3 – Medical Exemption

| Covid-19 Vaccination                                                                                                    |                                                                                                    |
|----------------------------------------------------------------------------------------------------|----------------------------------------------------------------------------------------------------|
| I believe I have a medical exemption based on guidance from my healthcar<br>If further guidance from the State is released, I understand I may be contact<br>the contact of the state is released. |                                                                                                    |
| *By including my e-signature below, I understand that I need to wear a mas                                                                                                    | sk and maintain physical distancing while on Gonzaga's campus.                                               |
| *Name:                                                                                                    | Provide an e-signature and click "Save Answers". You will then be taken to the "Review and Confirm" Webpage. |
|                                                                                                    | Save Answers                                                                                                 |

#### Vaccination Option 4 – Religious Exemption

| Covid-19 Vaccination                                                                                                    |                                                                                                    |
|----------------------------------------------------------------------------------------------------|----------------------------------------------------------------------------------------------------|
| I believe I have a religious exemption from receiving the wall further guidance from the State is released, I understand                |                                                                                                    |
| *By including my e-signature below, I understand that I need to wear a mask and maintain physical distancing while on Gonzaga's campus. |                                                                                                    |
| *Name:                                                                                                    | Provide an e-signature and click "Save Answers". You will then be taken to the "Review and Confirm" Webpage. |
|                                                                                                    | Save Answers                                                                                                 |

### Vaccination Option 5 - Decline to Answer

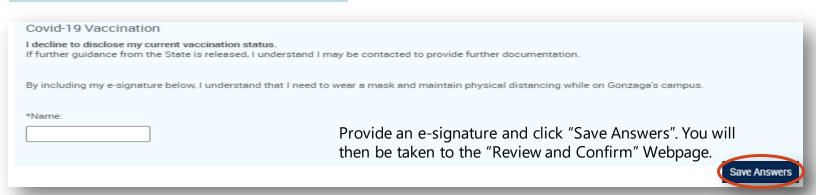

10. This is the "Review and Confirm" page. Here you will have the option to upload a copy of your Vaccination Card. This step is **optional**. If you will not be uploading your vaccine card, skip to Step 13.

If you wish to upload your Vaccination Card, click on "CLICK HERE" on the webpage.

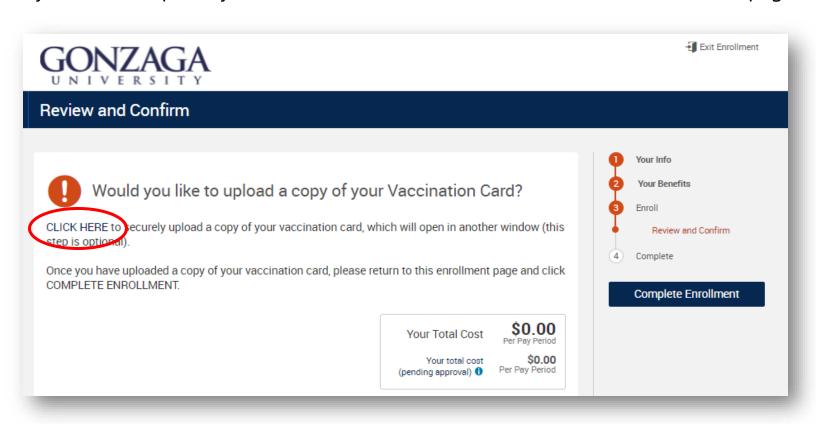

11. After you click on the hyperlink, the upload feature will open in a second browser window. Click on "Add \*Covid-19 Vaccination Card".

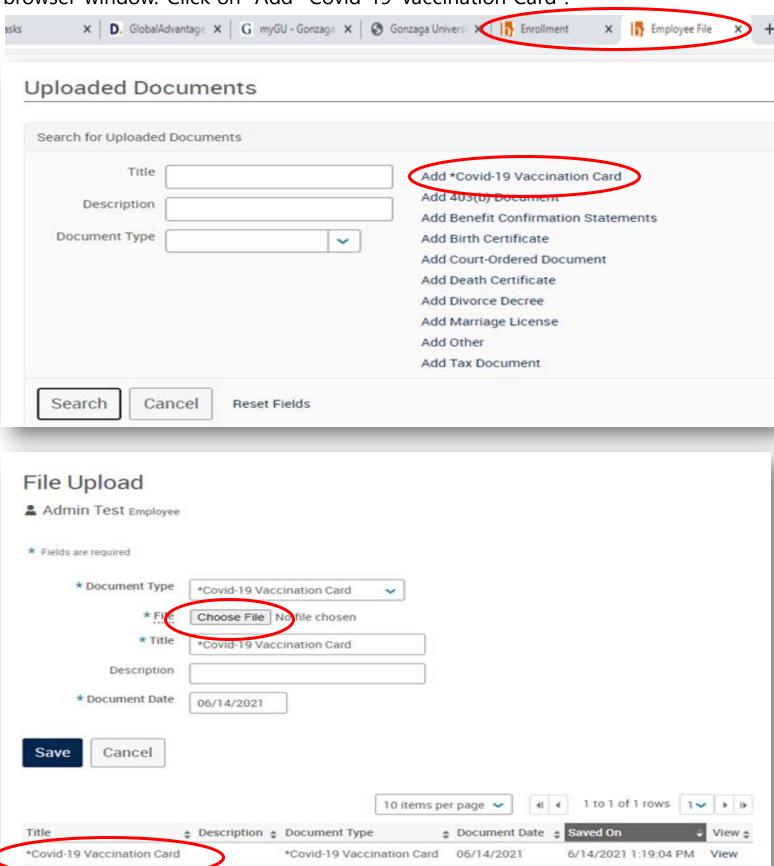

12. You will then click "Choose File" and from there upload a copy/photo of your card. After your card has been uploaded. Return to the original tab to complete the verification process.

13. On the main tab, scroll down to click the checkbox that states "I agree, and I'm finished with my enrollment and/or Vaccination Confirmation"

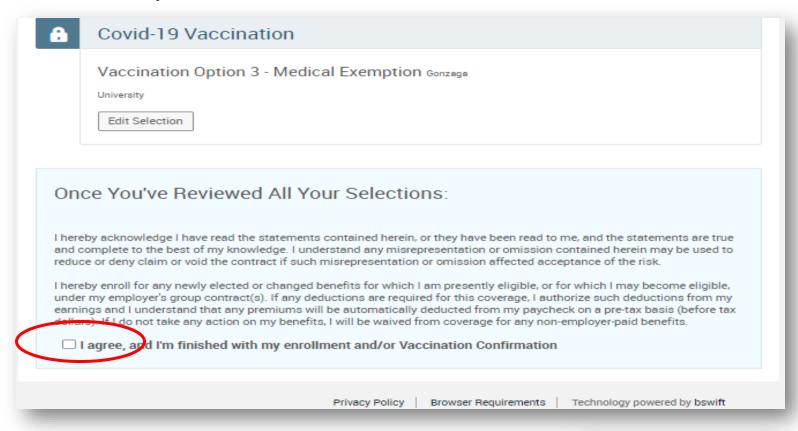

14. The last step is to click the "Complete Enrollment" button and then you are finished.

You will be able to go back in and make changes if you have updates to your status until 9/30/2021.

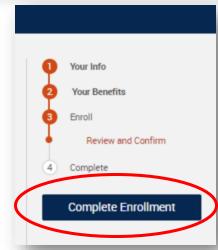

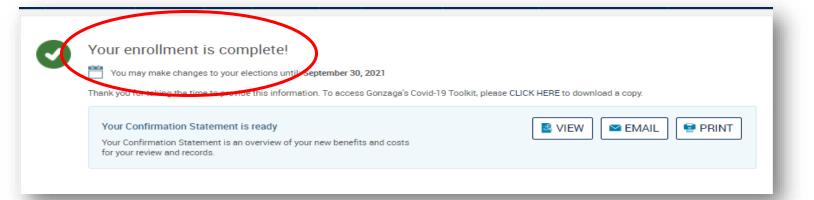